## **TECHNOLOGY AND ELT**

Instructor : Mr Nick Michelioudakis Name : Danai Kouvelioti

 The ever-growing Web has caused the availability of resources for teachers of English as a foreign language to skyrocket over the last several years .Whether you teach in a virtual or traditional classroom , chances are that varying tools and sites for ELT can help you craft enjoyable and effective lessons .There are quite a few Web tools that provide easy and exciting ways to integrate technology in the classroom.

 One of them is *BLABBERIZE* . Blabberize is an online tool that enables students and teachers create talking images of their own preference ,by also providing some great opportunities to foster student engagement and collaboration .Blabberize allows students to manipulate a picture to say what they want it to say and put their messages across in a funny and most motivating way .As far as teachers are concerned, they can also take advantage of this application for quick and easy-made projects, such as having students retell a story or make up a story of their own, explain a famous and meaningful quote, or even create biographies. Blabberize is a free app and only requires a PC with Internet connection, it is easy to use and it is a STRATEGY as students create things of their own liking .Thus, Blabberize is a tool that expands creative thinking and enhances cognitive horizons in an innovative and entertaining way.

 To get to know the benefits of Blabberize and how it works just take a look on the pictures with the guided instructions below and you will easily get familiar with this amazing application and how you will be able to effectively use it.

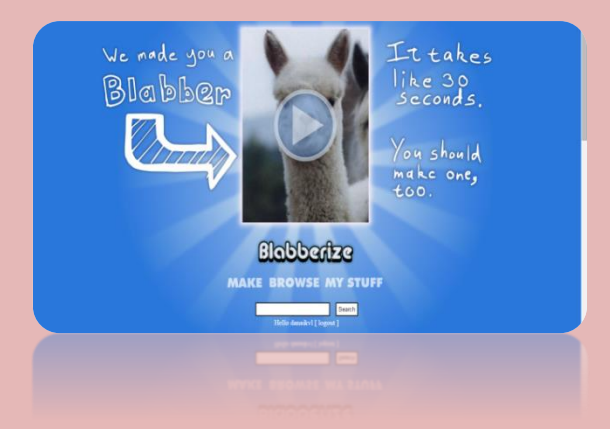

 Firstly, you have to create an account. Go to [www.blabberize.com](http://www.blabberize.com/) . Click on the ''Sign-Up'' form and enter your private information.

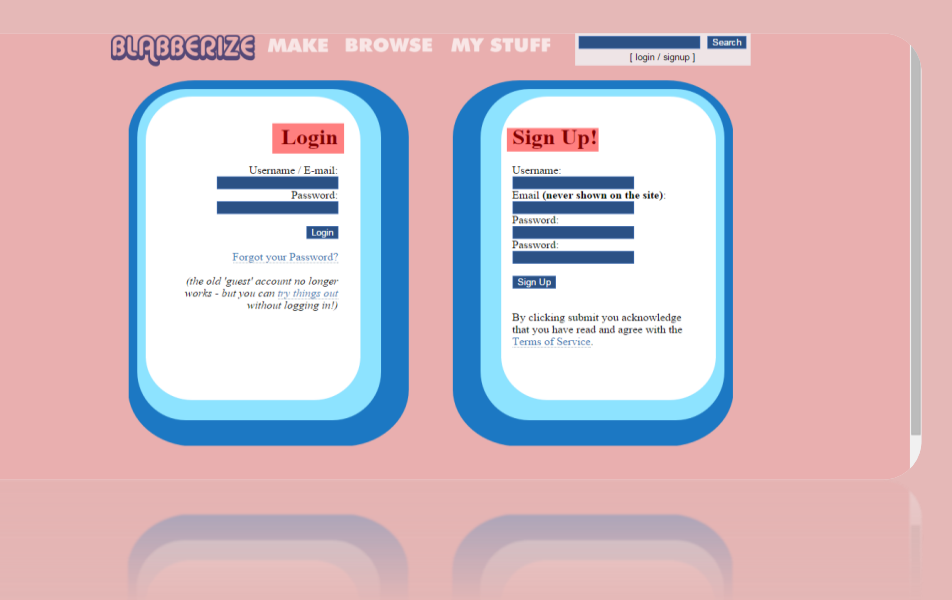

 Secondly, you have to find the picture you want to use and then click ''Make'' , at the top of the home page Menu.

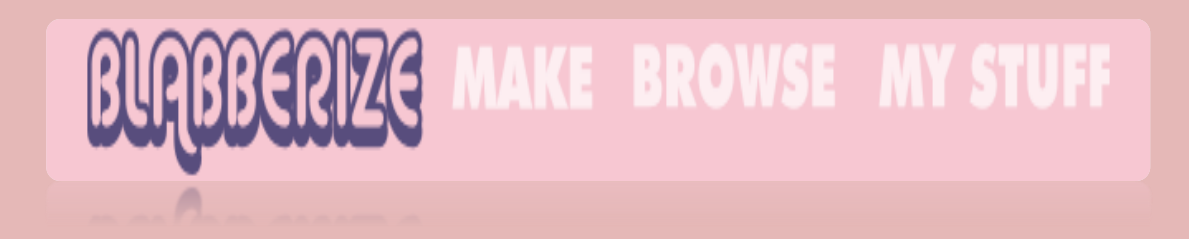

 Next, click "Browse" to select the photo that you will use to create your Blabber .Then, click ''upload''.

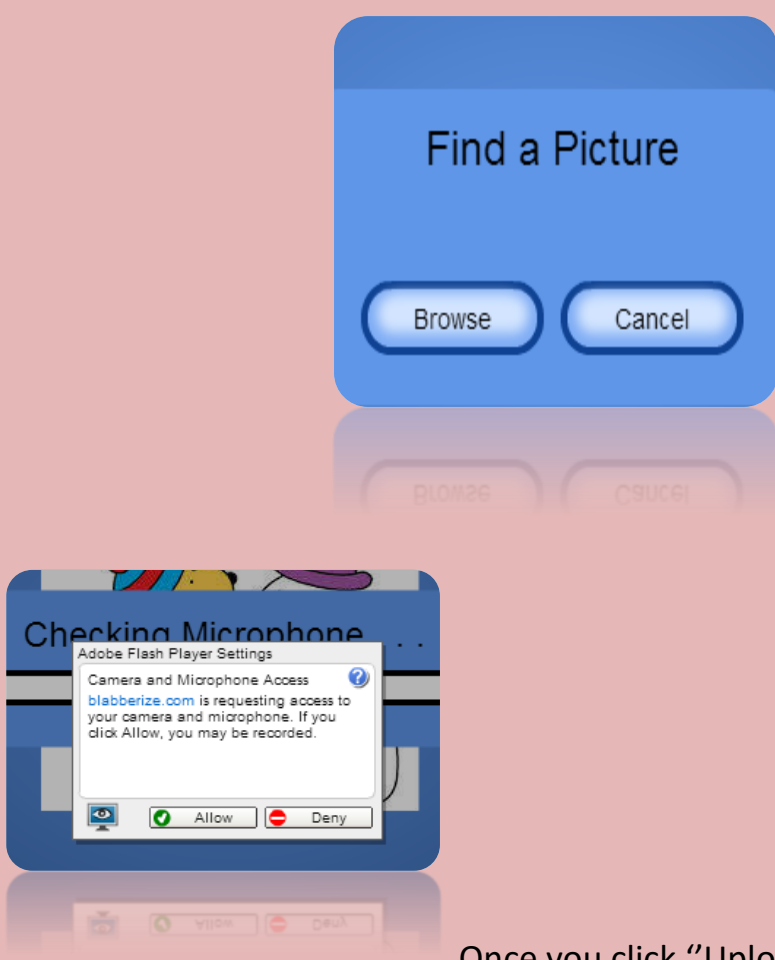

Once you click ''Upload'' you will

immediately see your picture appear on the screen and additionally you will see a box .If you choose ALLOW your microphone will be activated and thus, you will be recorded.

 After that your picture will show up again and you will see these two buttons .The first one enables you to select another image if you like while the second button enables you to crop part of the image you preferably want to use.

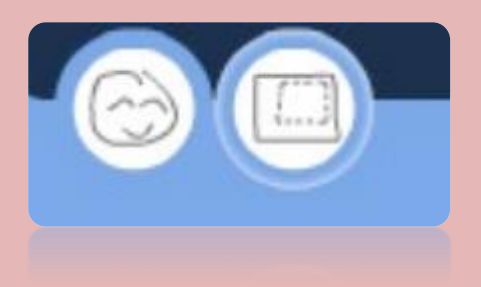

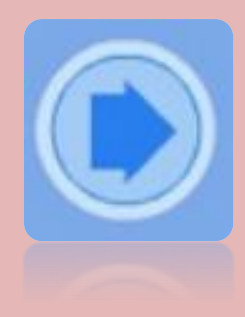

As soon as you do so, click the forward arrow.

 Now, all you have to do is to place the mouth on the picture .You will see an extra icon to your Blabberize Menu .As soon as you click it another icon will appear and this time ,you should adjust the mouth.

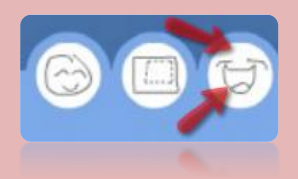

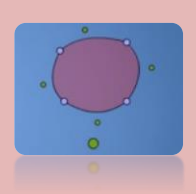

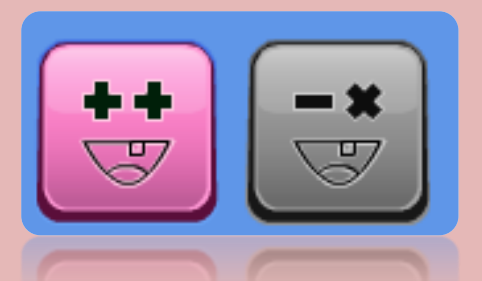

You will also see these icons concerning

the deactivation of a mouth or the activation of another .Then click again the forward icon.

 An extra icon will now show up , indicating that you can now pick a sound.

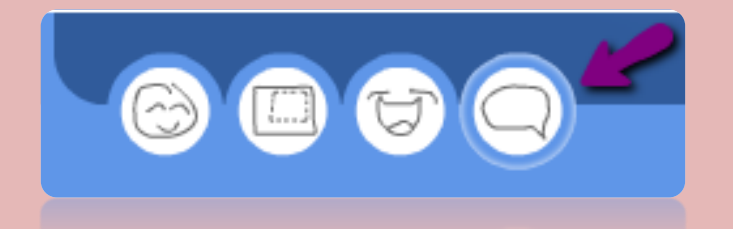

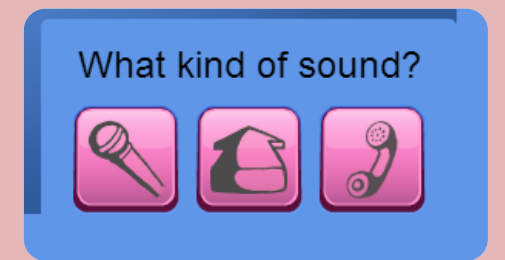

BUT: What kind of sound? You can use the microphone (1<sup>st</sup> icon) by recording you voice, you can upload an audio from your computer ( $2^{nd}$  icon) or you can record live audio ( $3^{rd}$  icon) by using your phone .Once you choose the first option ,the recording menu bar will soon appear. If you are ready to record your self just click the red dot and once you finish click again the same button .If you are satisfied from the result click the forward icon.

 At last, you can preview your work and then click ''OK'' to save and continue by also giving details as far as your Blabber is concerned.Now you are ready to SHARE YOUR BLABBER !!!

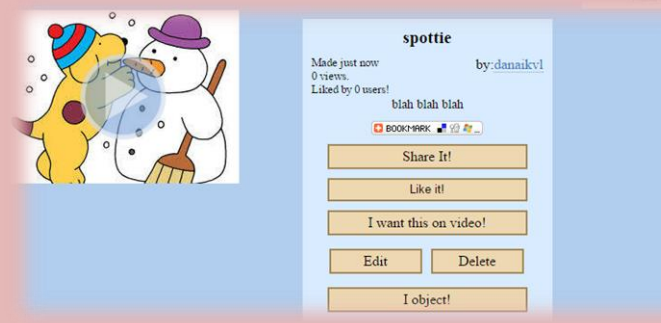

 A very educational way to use Blabberize in the classroom is with respect to several important and influential art pieces. In this case , students will upload a picture of a piece of art and record themselves telling about the piece, the artist and the significance of the piece to history .These Blabbers will then be rerun for the class as an interesting note-taking experience. So students will practice their listening skills and get accustomed with specialized vocabulary.

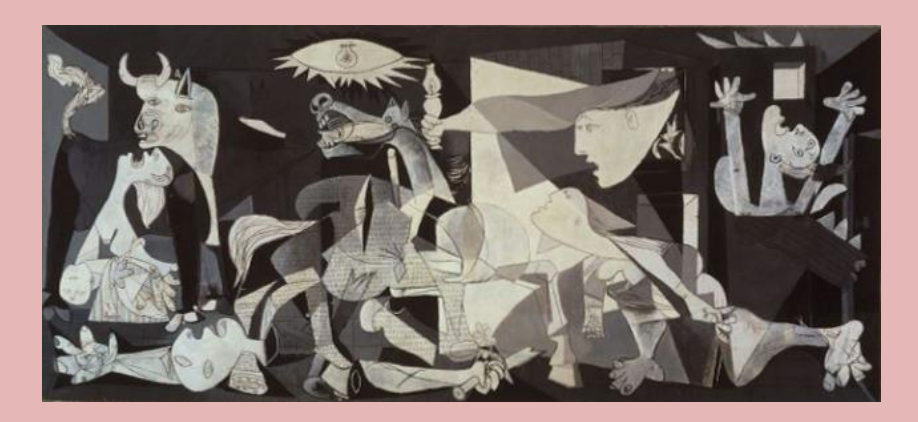

<http://blabberize.com/view/id/1205476>

 Speaking of vocabulary, Blabberize can be utilized so as to enhance students' vocabulary knowledge . The purpose in this case is to upload a picture with a vocabulary word and record the definition so the students will be able to practice and remember lots of words and as a result obtain a better grade on vocabulary tests.

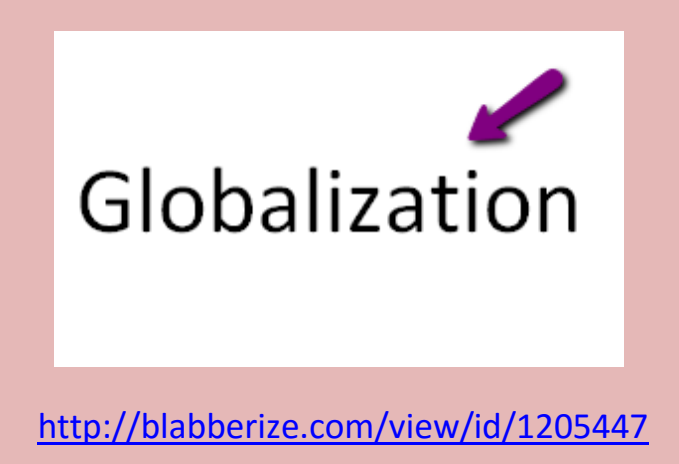

 Another way in which Blabberize can be used in order to improve English language teaching is in the form of a guessing game, where students try to guess the word on the basis of its description.

## **FIND THE WORD**

<http://blabberize.com/view/id/1205453>